## **Messagerie ENT**

1) Après connexion le service de messagerie se trouve dans le menu de gauche. Un point vert signifie que vous avez reçu un message. Cliquons sur le mot messagerie :

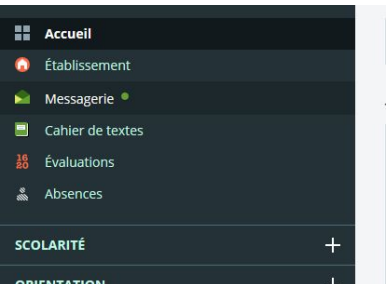

2) Les messages non lus sont en gras. Après lecture, cochez le message, vous pouvez en cliquant sur plus marquer le message coché comme non lu ou le supprimer.

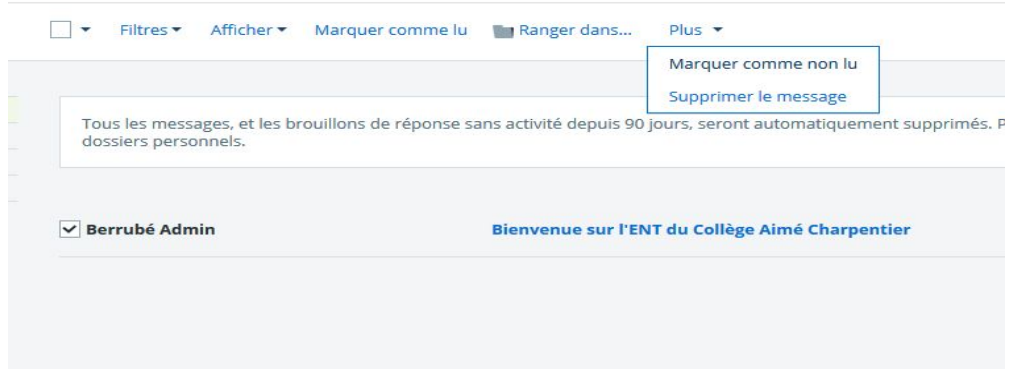

3) Le message ira dans la corbeille, pour le supprimer définitivement, cliquons sur corbeille à gauche :

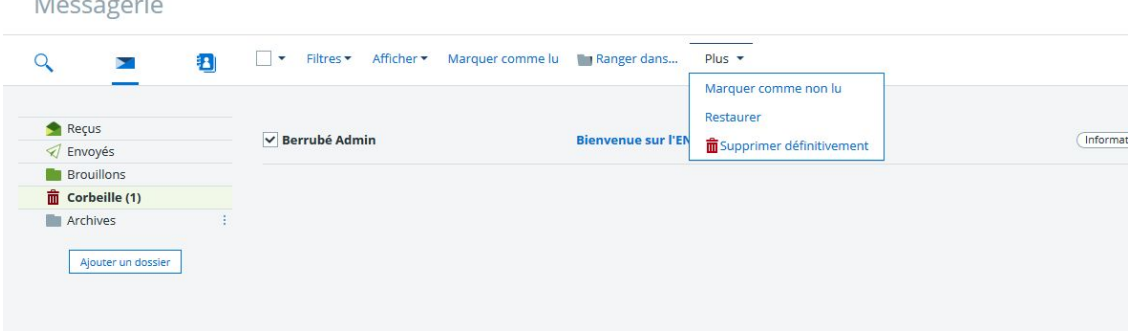

4) Si vous cochez à nouveau le message vous pouvez le marquer comme non lu, le restaurer ou le supprimer définitivement. Tout message non traité est détruit au bout de 90 jours.

5) Si vous souhaitez rédiger un message, dans la partie message cliquez sur le pavé Rédiger un message en haut à droite. La page de rédaction s'ouvre.

and the state of the

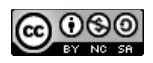

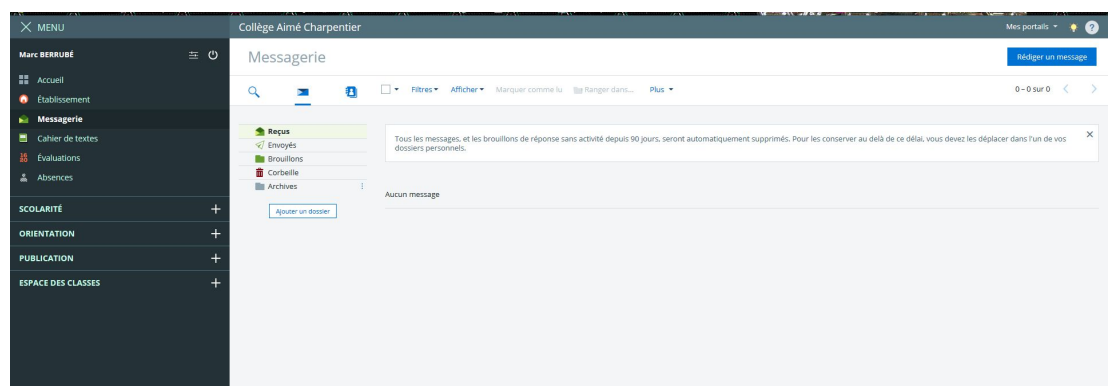

6) Le message est sauvegardé automatiquement dans le dossier brouillons jusquà son envoi où il sera stocké dans le dossier envoyé.

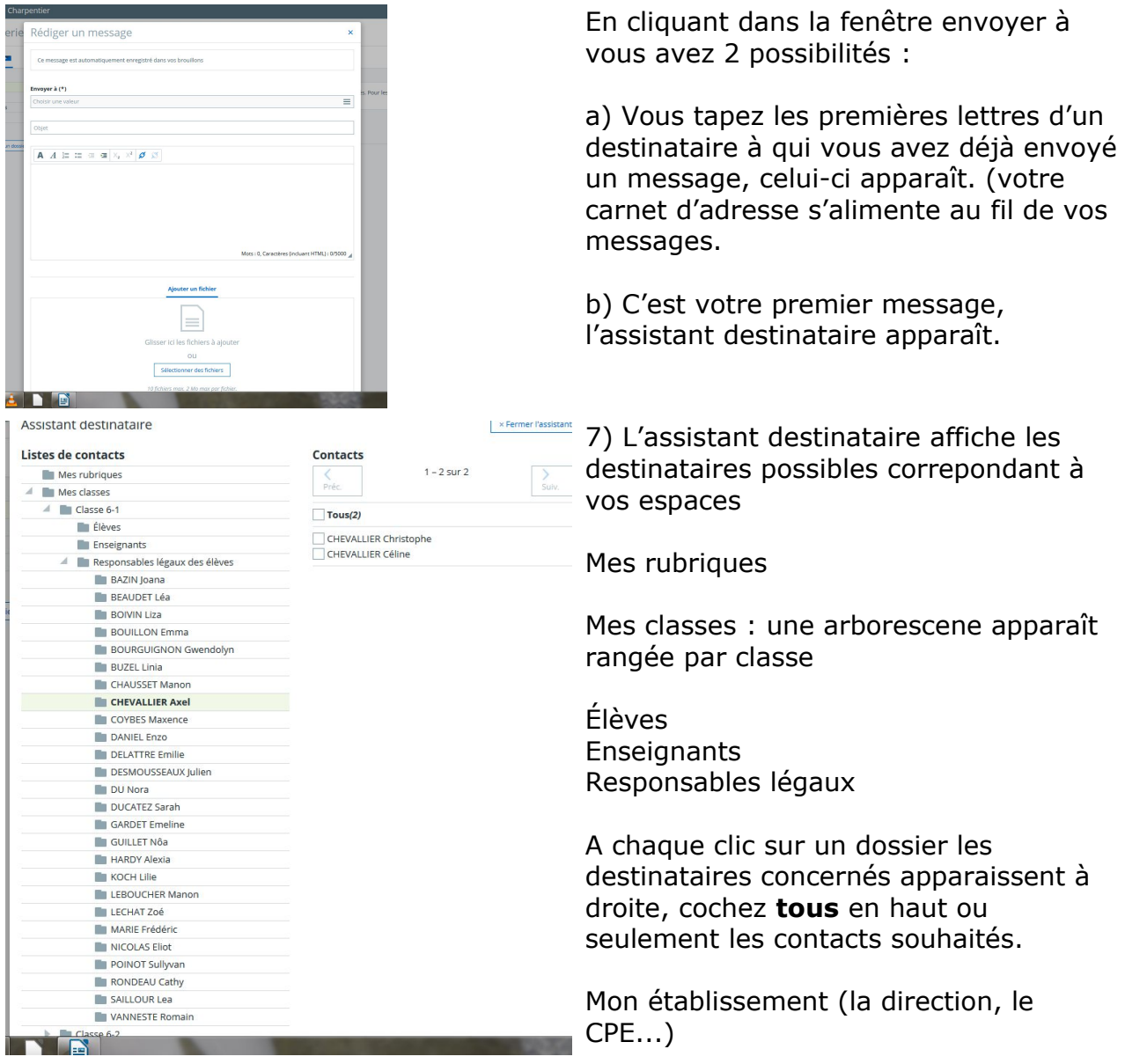

8) Les destinataires sélectionnés s'affichent dans la fenêtre Destinataires, une croix permet de les supprimer en cas d'erreur. Cliquez sur Fermer l'assistant

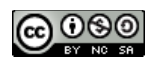

9) Renseignez l'objet de votre message, puis rédigez le. Vous pouvez envoyer un lien vers une adresse internet en cliquant sur l'icone

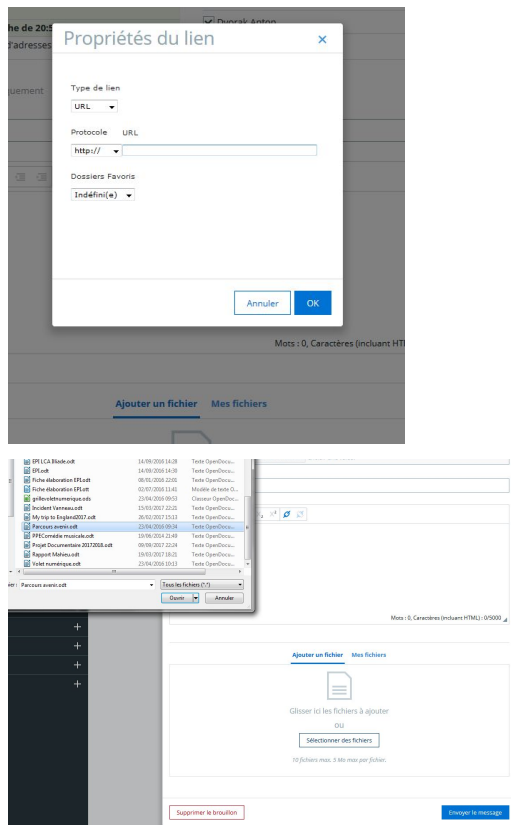

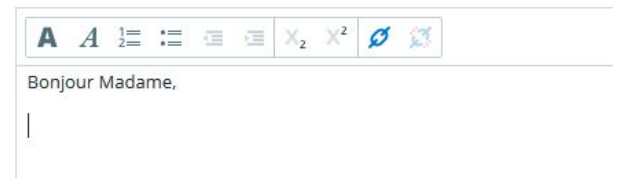

10) Collez votre adresse internet dans la fenêtre URL.

11) Vous pouvez ajouter une pièce jointe en cliquant sur Ajouter un fichier puis Sélectionner des fichiers

12) Une fois votre message rédigé cliquez sur Envoyer le message

Votre message sera stocké dans le dossier envoyé pendant 90 jours.

Merci de votre attention et n'oubliez pas ce service de messagerie est réservé au travail non aux loisirs.

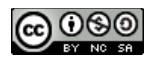